## **EnEV**

Gehen Sie auf den Reiter Karteien.

Wählen Sie die Anlage aus, bei der Sie die EnEV anlegen möchten (Anlage ist dann blau hinterlegt) und wählen Sie anschließend EnEV aus.

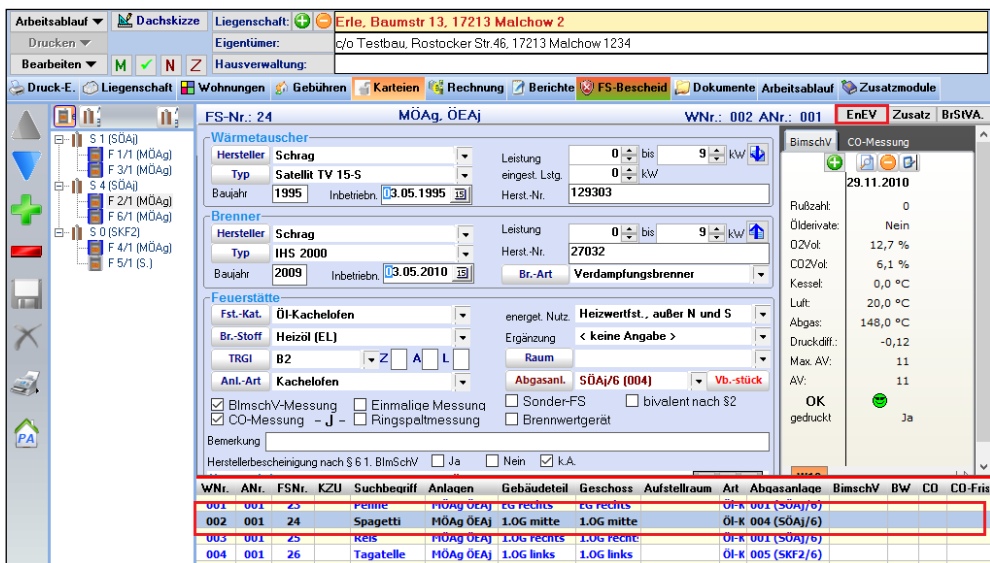

Es öffnet sich nun folgendes Fenster:

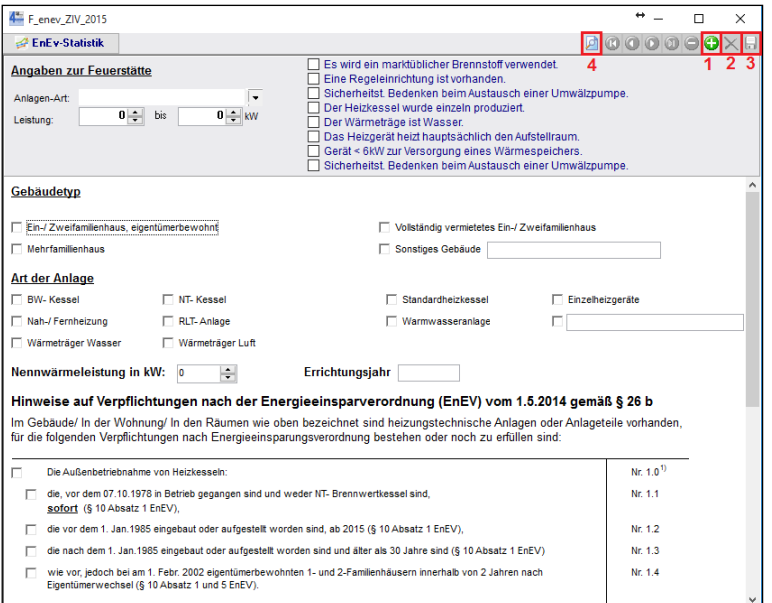

- 1. Mit dem Plus füllen Sie das Formular mit den Daten der Anlage.
- 2. Änderungen im Formular können so verworfen werden.
- 3. Sie speichern das Formular ab.
- 4. Es öffnet sich das Formular zur Ansicht und zum Ausdrucken.

## **Achtung: Dieses Formular ist ein Mängelformular und darf auch nur bei einem Mangel verschickt werden.**

## **Statistik EnEV**

Beim Speichern der Bescheinigung öffnet sich folgendes Fenster:

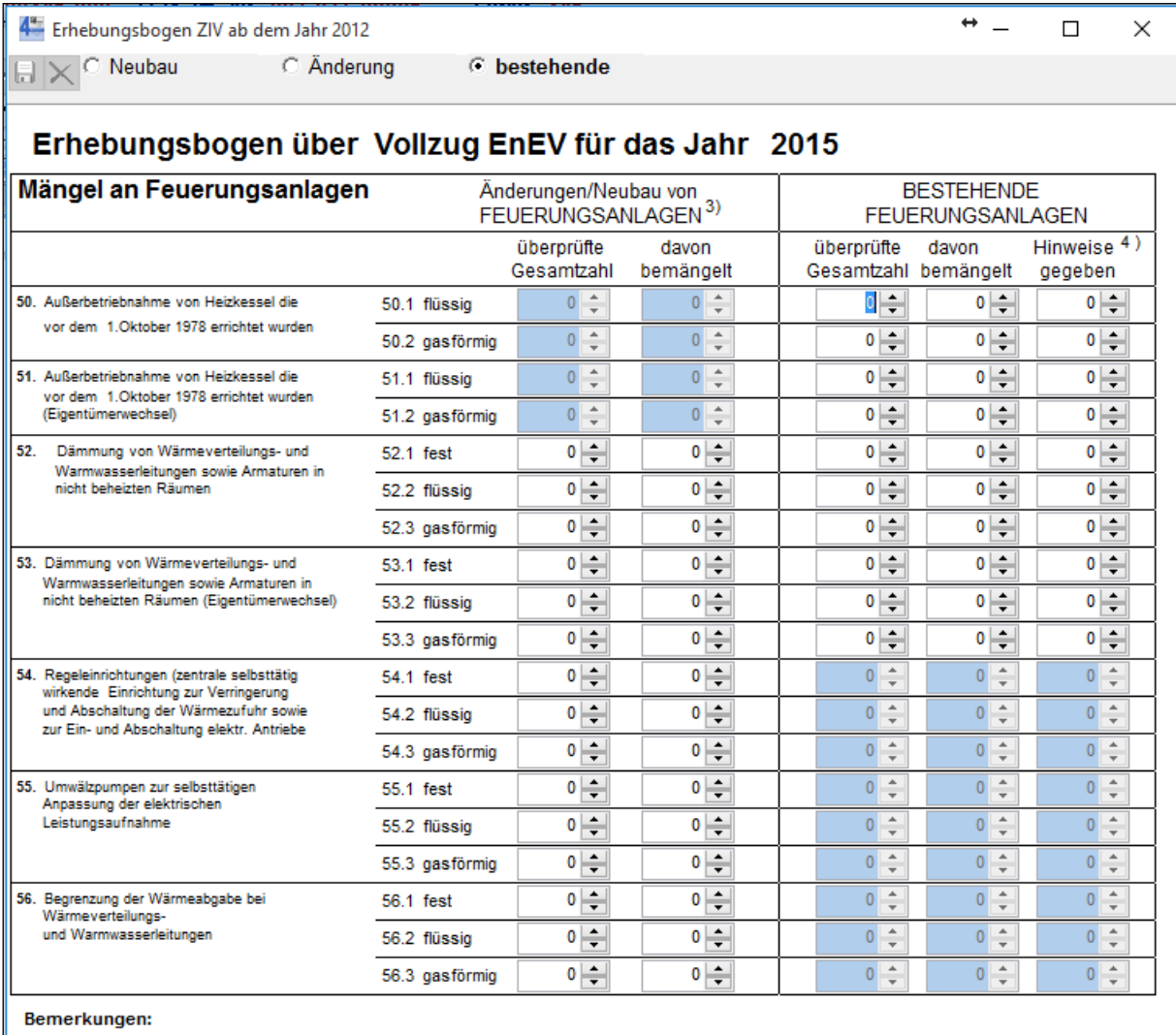

1) Wird nur von Innung bzw. vom LIV ausgefüllt.

<sup>2</sup>) Nach KÜO bgangene Gebäude it. Kehrbuch.

3) Ein bestehendes Gebäude im Sinne der EnEV 2009 ist ein vor dem 01.10.2009 errichtetes Gebäude

4) Mangelhafte Anlagen (ohne direkte Gefahr), die aber aufgrund des § 10 Abs. 5 (Eigentümerregelung) nicht bemängelt werden. Es werden lediglich Hinweise gegeben.

Sie bewerten hier nur die betreffende einzelne Anlage. Diese wird automatisch zur Statistik hinzugefügt.